**Worder width & ضخامت خطوط اطراف قابها را نشان میدهد و میتوان آن را روی صفر هم تنظیم کرد.** 

**Color Color E:** برای تعیین رنگ خطوط اطراف قاب استفاده می شود و اگر آن را مانند رنگ پس زمینه صفحه انتخاب کنید، خط جداکننده دیده نمیشود.

**Ualue/Units : در سمت راست پانل پیش نمایشی از ستونها و سطرهای قابدان نشان داده می شود که با** کلیک روی سطر یا ستون موردنظر که همان قابهای موجود در قابدان هستند می توانید ابعاد آنها را برحسب نقطه یا درصد تعیین نمایید یا روی حالت نسبی (Relative) قرار دهید. این حالت معادل استفاده از ستاره در کدXHTMLاست.

.4 بااستفادهازپانلFRAMESیکیازقابهایموجوددرصفحهراانتخابنمایید.

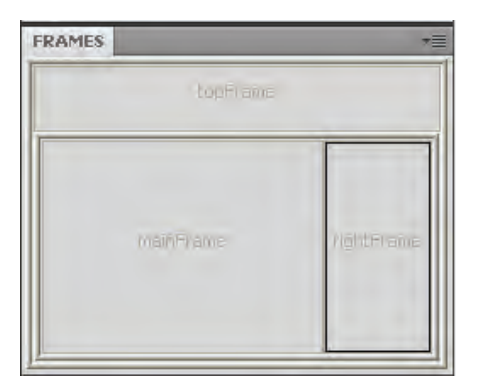

۵. خصوصیتهای قاب در پانل PROPERTIES نشان داده می شود.

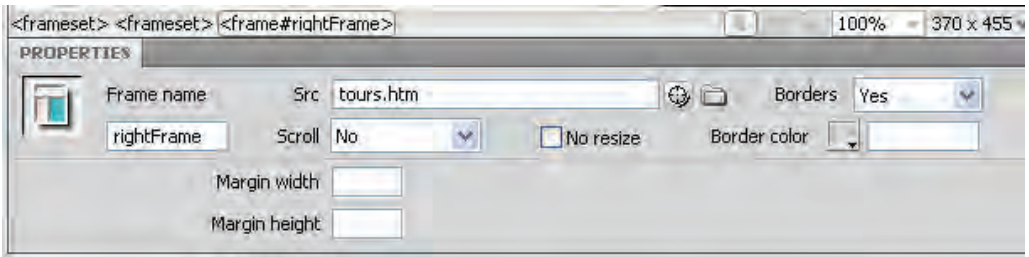

**Grame name این کادر برای تعیین نام قاب کاربرد دارد و مقداردهی آن هنگام معرفی قابها به پیوندها** ضروری است.

**Src &:** نشانی صفحهای را نمایش میدهد که هنگام باز شدن صفحه حاوی قابدان باید به صورت پیشفرض درون قاب بارگذاری شود.

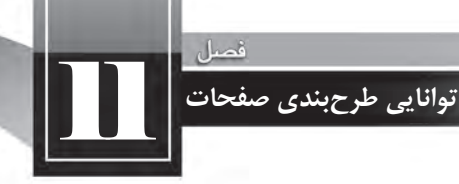

**Scroll S**: این لیست، نحوه نمایش نوارهای پیمایش را در اطراف قاب به صورت زیر تعیین میکند:  **Yes**: نوارهایپیمایشنشاندادهمیشوند،حتیاگرابعادقاببراینمایشمحتوایصفحهکافیباشد.  **No:**نوارهایپیمایشغیرفعالمیشوندوحتیدرصورتیکهفضایقاببراینمایشمحتوایصفحه کافی نباشد نشان داده نمیشوند.

 **Auto**:نوارهایپیمایشافقیوعمودیرادرصورتلزومظاهرمیکند. Default O در اغلب مرورگرها مانند Auto عمل م*ی ک*ند. **resize No**: باعالمتزدنآن،امکانتغییرابعادقابراازکاربرسلبمیکنید. **Borders**: برای نمایش یا عدم نمایش خط جداکننده قاب کاربرد دارد. **Color Golor:**با انتخاب رنگ دلخواه میتوانید نوارهای خاکستریرنگ اطراف قاب را تغییر رنگ دهید. **Margin width/height ©** میزان فاصله عمودی و افقی محتوای صفحه را از کنارههای قاب مشخص می کند.

در فصل نهم با کدهای سازندهی قابدان و قابها آشنا شدید. در پایان این بخش ذکر این نکته ضروری است که مانند سایز اجزاء صفحه می توانید با استفاده از کدهای سازنده نیز، قابدان یا قاب موردنظر را انتخاب نموده و سپس خصوصیات آن را از طریق پانل PROPERTIES یا تغییر کدها روی حالت دلخواه تنظیم نمایید. برای انجام این کار، پنجره سند را در حالت ترکیبی (Split) قرار داده و روی برچسب موردنظر کلیک کنید تا عنصر متناظر آن در بخش طراحی انتخاب شود.

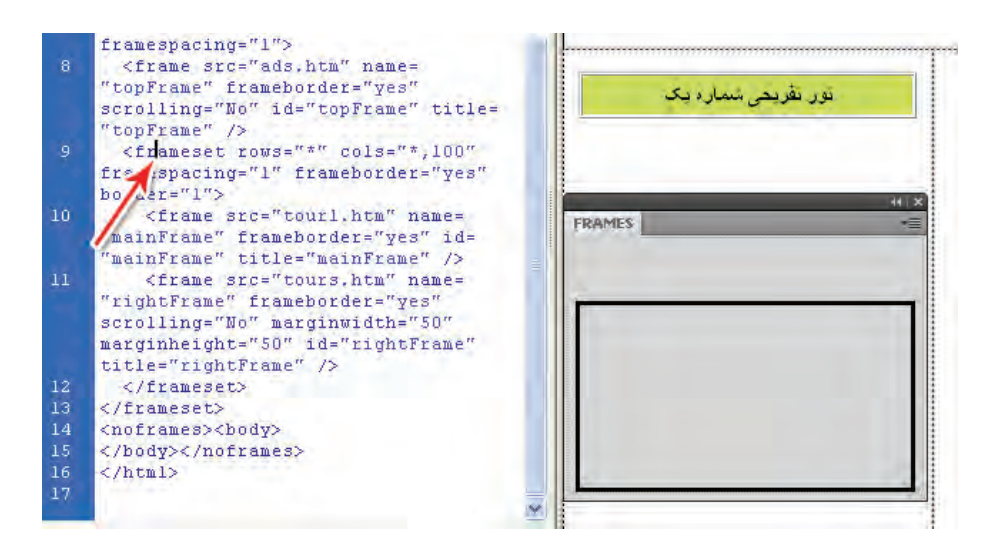

### **1 11-5 به کارگیری الگوها**

تصور کنید وبسایتی که در حال ساخت آن هستید دارای ۵۰ صفحه است و در تمام این صفحات، عناصری مانند لوگوی وبسایت، منوها، تصاویر تبلیغاتی و نیز هشدار حقتکثیر تکرار میشود. اگر پس از اتمام طراحی وبسایت لازم شود تغییر کوچکی را در این صفحات اعمال نمایید (برای نمونه گزینهای را به منوی وبسایت اضافه کنید) باید همه صفحات ساخته شده را تغییر دهید که عملاً وقت و هزینه زیادی را به شما تحمیل میکند. در نرمافزار Dreamweaver برای غلبه بر چنین مشکلاتی یک راهحل ساده اما کارآمد پیشبینی شده که همان استفاده از الگوها است.

### **11-5-1 تعریف الگو**

لگو، سندی است که از آن برای ایجاد یک طرحبندی ثابت در صفحات وب استفاده میشود. احتمالاً در هنگام کار با نرم|فزارهای آفیس مانند Word و Powerpoint با مفهوم سربرگ<sup>۲</sup> مواجه شده|ید. وقتی سربرگی را برای مجموعهای از صفحات ایجاد می کنید، آن سربرگ در تمامی صفحات تکرار می شود و چنانچه قالببندی سربرگ را تغییر دهید به تمامی صفحات تسری مییابد.

در هنگام طراحی صفحات وب هم میتوانید یک سند را به عنوان الگو بسازید و صفحات وبسایت را بر اساس آن الگو تولید نمایید. این الگو در تمامی صفحات تکرار میشود و از آنجا که صفحه وب به سند الگو متصل است، هر تغییری در سند الگو ایجاد کنید بلافاصله بر روی صفحات وبِ مرتبط با آن اعمال خواهد شد.

طراح الگو، عناصری را که در تمامی صفحات تکرار میشوند به عنوان طرحبندی ثابت الگو منظور می کند و ضمناً نواحی قابل ویرایشی را در آن قرار میدهد. وقتی صفحهای بر مبنای الگو ساخته میشود، طراح صفحه که کاربر الگو هم نامیده میشود، نمی تواند طرحبندی الگو را دستکاری کند و فقط اجازه دارد عناصر موردنظر را در نواحی قابل ویرایش تعبیه کند.

**11-5-2 ایجاد سند الگو**

برای ایجاد یک سند الگو در نرمافزار Dreamweaver میتوانید به یکی از روشهای زیر عمل کنید: **روش اول:** یک صفحه وب ایجاد نموده و سپس آن را به عنوان الگو ذخیره نمایید. **روش دوم:** یک الگوی خام ایجاد و پس از ابجاد طرحبندی موردنظر، آن را ذخیره کنید.

<sup>1.</sup> Templates

<sup>2.</sup> Header

11 **توانایی طرح بندی صفحات**

**روش اول:**  ۱. با اجرای دستور New از منوی File یک صفحه وب خام باز کنید.

۲. با استفاده از جداول، طرحبندی دلخواه را روی آن اجرا نمایید. این طرحبندی می تواند شامل عنوان وبسایت، نوار منو، هشدار حق تکثیر و نیز خانههایی برای افزودن محتوای صفحات باشد.

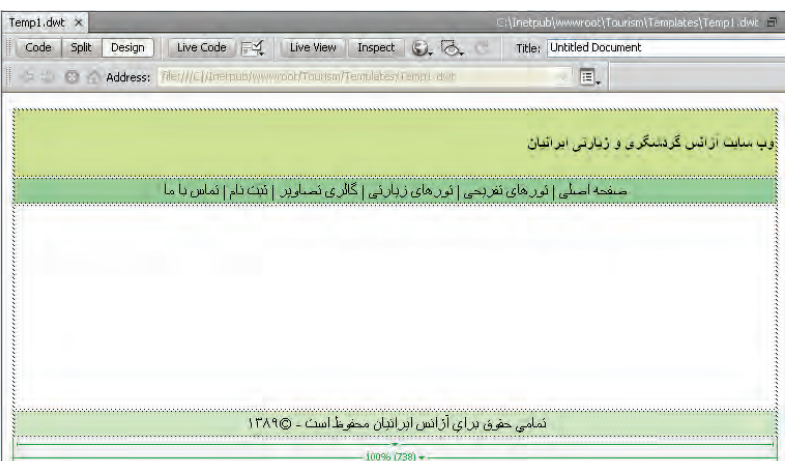

.3 ازمنویFileدستورTemplate As Saveرااجراکنید.

.4 ازلیستSiteناموبسایتیکهمیخواهیدالگودرآنذخیرهسازیشودراانتخابنمایید. ۵. در صورت تمایل، در کادر Description توضیحی در مورد الگو درج کنید. ۶. در کادر Save as نامی را برای سند الگو وارد نمایید.

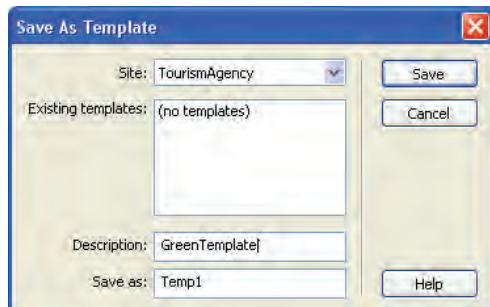

.7 رویدکمهیSaveکلیککنید.

۸. سند با پسوند dwt در پوشهی template وبسایت ذخیره میشود. اگر این پوشه را قبلاً ایجاد نکرده باشید، به صورت خودکار توسط نرمافزار ساخته می شود.

**WEB DESIGN** 

طراح صفحات وب (مقدماتي)

**FILES** ASSETS TourismAgency **V** Local view  $\ddot{\mathbf{v}}$ **روش دوم:**  团  $36$   $C$   $B$   $A$ **Local Files** Size  $T \wedge$ ۱. از منوی File دستور Newرا اجرا کنید. downloads  $F<sub>t</sub>$ ۲. <sub>۱۶</sub> پنجرهای که ظاهر می شود <sub>(و</sub>ی گزینه -Blank Tem inages  $F<sub>f</sub>$ E library  $F$ c plate کلیک کنید. Fig. multimedia Fc E Scripts Fc. . 3 در ستون Type Template گزینه HTML را انتخاب Fo E templates Temp1.dwt 2KB D' نمایید. index.htm 2KB H ۴. روی دکمهی Create کلیک کنید تا سند خام ساخته شود. ۵. طرحبندی دلخواه را روی صفحه ایجاد نمایید. ۶. از منوی File دستور Save را اجرا کنید. ۷. پیغام زیر ظاهر می شود و هشدار می دهد که هیچ ناحیهی قابل ویرایشی روی صفحه وجود ندارد. روی دکمه OK کلیک کنید.

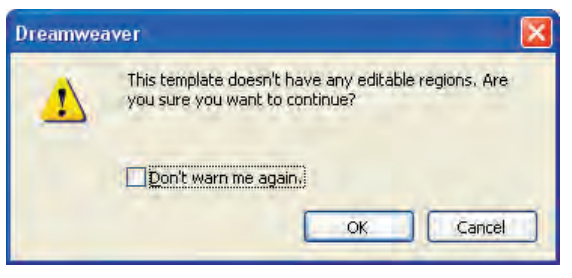

۸. در پنجرهی تنظیمات ذخیرهسازی و کادر Existing templates، الگوهای موجود در وبسایت را مشاهده می کنید. یک نام جدید برای الگو وارد کرده و آن را ذخیره کنید تا در پوشه template وبسایت قرار گیرد.

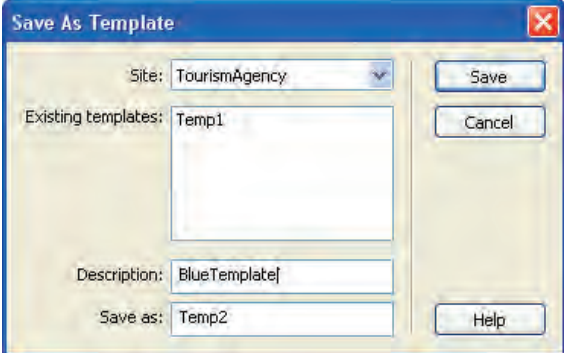

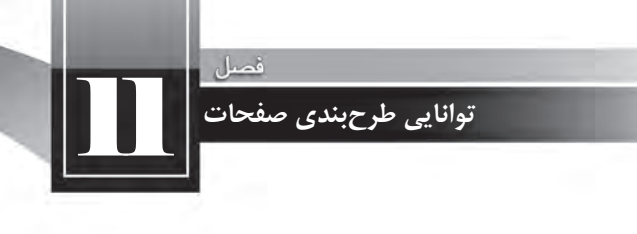

## **11-5-3 انواع نواحی در یک الگو**

هنگامی که یک صفحه وب را از روی الگوهای ساخته شده در تمرین قبل ایجاد می کنید، برنامه -Dream weaver همه نواحی را قفل ٰنموده و امکان ویرایش صفحه را از طراح سلب خواهد کرد. در این حالت، اشارهگر ماوس تبدیل به آیکن ممنوعیت ویرایش شده و عملاً طراح نمی تواند تغییرات دلخواه را درون صفحه اعمال نماید. علت این مسأله به عدم وجود محدودههای قابل ویرایش درون الگوی ساخته شده بازمی *گ*ردد.

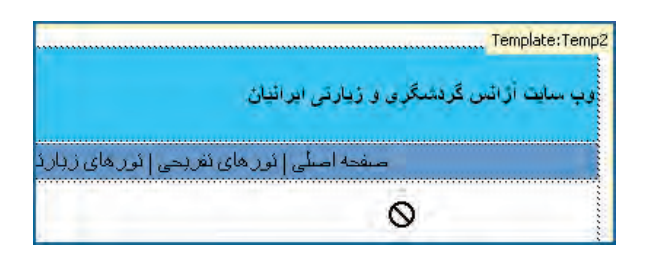

گر طراح الگو، محدودههای قابل ویرایش ٔرا درون سند جای دهد، کاربر الگو پس از ساخت صفحه وب بر مبنای الگو، می تواند آن محدودهها را دستکاری کرده و عناصر موردنظر خود را درون آنها تعبیه کند. اگر هیچ محدوده قابل ویرایشی در سند الگو وجود نداشته باشد، همه صفحات وبی که بر مبنای الگو ساخته می شوند یکسان خواهند بود، چون امکان ایجاد تغییرات در آنها وجود نخواهد داشت. در الگوهای Dreamweaver میتوان چهار محدوده قابل ویرایش را به صورت زیر تعریف نمود.

#### **1( ناحیه قابل ویرایش )Region Editable)**

سازنده الگو می تواند بخشهایی از الگو را به عنوان نواحی قابل ویرایش تعریف کند تا کاربر الگو بتواند محتوای دلخواه خود را درون آنها جای دهد.

**2( ناحیه تکراری)Region Repeating)**

کاربر الگو می تواند در این ناحیه عناصر تکرارشونده را بگنجاند. ناحیه تکراری در دو نوع ناحیهای و جدولی قابل استفاده است.

#### **3( ناحیه اختیاری)Region Optional)**

سازنده الگو با تعریف نواحی اختیاری، به کاربر الگو این امکان را میدهد که در مورد نمایش یا عدم نمایش عناصر موجود در آن درون صفحه وب تصمیمگیری کند.

Lock 1.

<sup>2.</sup> Editable Area

### **4( مشخصه قابل ویرایش)Attribute Tag Editable)**

طراح الگو می تواند در یک برچسب خاص، مشخصهای را از حالت قفل شده خارج نموده و امکان ویرایش آن را برای کاربر الگو فراهم آورد. برای نمونه ممکن است طراح الگو، ابعاد یک جدول را تنظیم و سپس آن را قفل کند اما امکان تغییر رنگ پس;مینه آن را برای کاربر الگو فراهم آورد.

برای آشنایی بیش تر با نواحی مذکور قصد داریم این نواحی را در یکی از الگوهای ایجاد شده پیادهسازی کنیم. برای انجام این کار ابتدا باید با روش بازکردن یک الگو در محیط نرمافزار آشنا شود.

- ۱. در پانل ASSETS روی دسته Templates کلیک کنید.
	- ۲. الگوی موردنظر را انتخاب نمایید.
	- . 3 درپایینپانلرویدکمهEditکلیککنید.

۴. سند الگو در محیط برنامه باز می شود. . 5 در خانهای که برای درج محتوای صفحات وب پیشبینی شده است یک جدول با دو ردیف و یک ستون درج کنید. قصد داریم در هر یک از نواحی شمارهگذاری شده، یکی از انواع چهارگانه محدودههای قابل ویرایش را ایجاد کنیم.

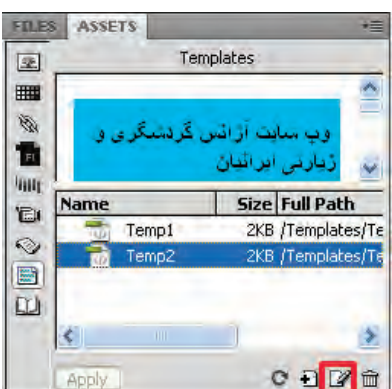

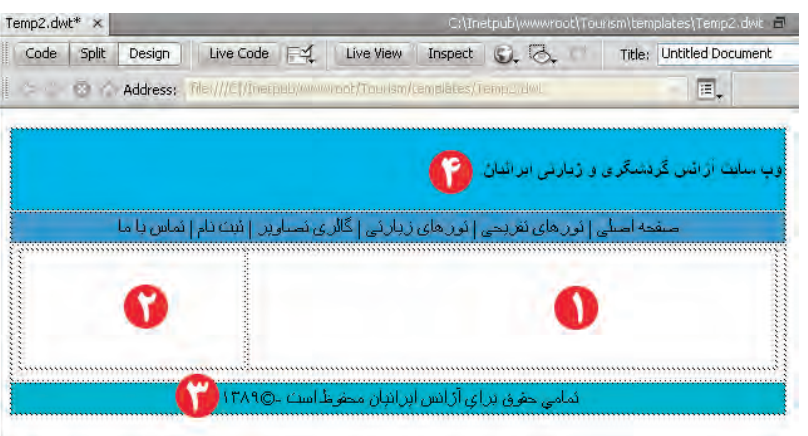

**1( ناحیه قابل ویرایش )Region Editable)**

برای ساخت این ناحیه مراحل زیر را طی کنید. در بخش بعد که به چگونگی ایجاد صفحه وب بر مبنای

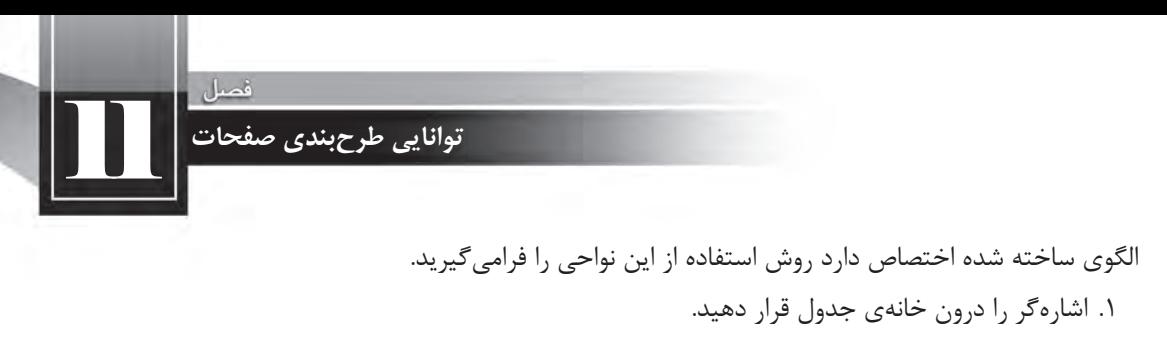

.2 ازطریقپانلخصوصیات،ترازبندیافقیوعمودیخانهرابهترتیبرویRightو Topقراردهیدتا محتوا در بالا و سمت راست خانه قرار گیرد.

.3 ازمنویInsertوزیرمنویObjects TemplateرویگزینهRegion Editableکلیککنید.

.4 پیغامزیرظاهرمیشود.نامپیشفرضبرایناحیهویرایشیراپذیرفتهورویدکمهOKکلیککنید.

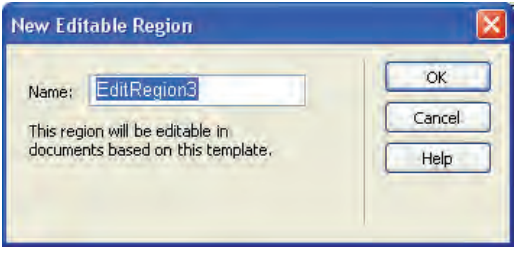

۵. ناحیه قابل ویرایش در محل قرارگیری اشارهگر درج می شود. ۶. این ناحیه حاوی یک زبانه است که نام ناحیه را نشان می دهد.

۷. درون کادر سبزرنگ کلیک کنید و متن دلخواه خود را جایگزین عبارت پیشفرض نمایید.

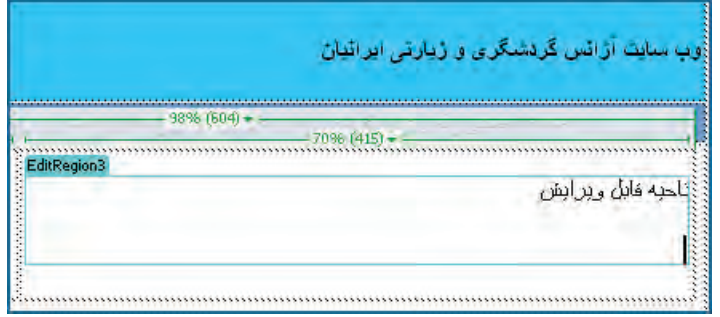

**2( ناحیه ی تکراری)Region Repeating)**

قصد داریم در بخش شماره ۲ تصاویری مرتبط با متنی که در ناحیه قابل ویرایش (بخش شماره ۱) قرار میگیرد اضافه کنیم و در کنار آن توضیحاتی راجع به تصویر درج نماییم. برای انجام این کار بهتر است از ساختار جدولی زیر استفاده کنیم که البته در نمایش نهایی پهنای خطوط روی صفر تنظیم میشود تا خطوط سازنده جدول دیده نشوند.

**WEB DESIGN** 

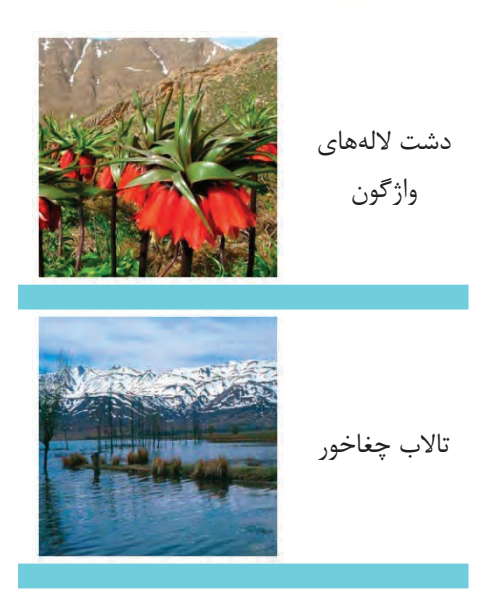

اکنون این پرسش مطرح میشود که قرار است در هر صفحه چه تعداد تصویر نشان داده شود؟ پاسخ کاملاً به نوع مطلب و تعداد تصاویر موجود وابسته است بنابراین باید ناحیه تکرارشونده آنهم از نوع جدولی ایجاد کنیم تا کاربر الگو بتواند به تعداد موردنیاز از این خانهها تکثیر نموده و تصاویر موردنظر را درون خانههای جدول بچیند. برای انجام این کار به صورت زیر عمل کنید:

. 1 مکاننمارادربخششماره2قراردهید.

۲. ترازبندی افقی و عمودی خانه را به ترتیب روی Center و Top تنظیم کنید تا تصاویر در بالا و میانه ستون قرار گیرند.

. 3 ازمنویInsertوزیرمنویObjects Template،دستورTable Repeatingراانتخابنمایید.

۴. مشخصات جدول را روی مقادیر دلخواه تنظیم نمایید.

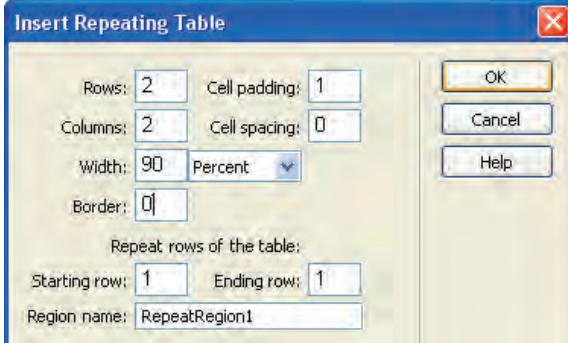

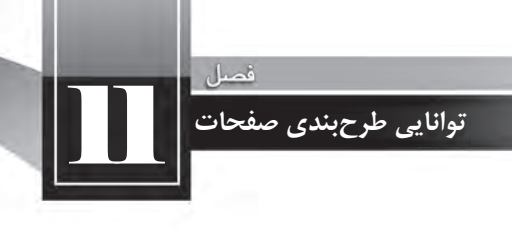

.5 روی دکمهی $\rm K$  کلیک کنید تا جدول تکرارشونده درون خانه درج شود. ۶. در نواحی قابل ویرایش خانههای بالا یک متن و یک تصویر قرار دهید.

۷. خانههای پایین را با هم ادغام نموده و پس زمینه آن را به رنگ دلخواه درآورید تا به صورت حایلی میان تصاویر هر ردیف عمل کند.

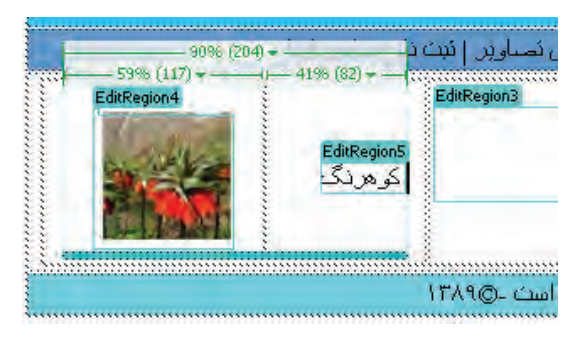

**3( ناحیه اختیاری)Region Optional)**

محتوایی که توسط طراح الگو در ناحیه اختیاری قرار میگیرد، این انتخاب را برای کاربر الگو فراهم می کندکه آن محتوا را در صفحه وب نمایش دهد یا از نمایش آن جلوگیری به عمل آورد. می خواهیم هشدار حق تکثیر را که در انتهای اغلب صفحات وبسایت نشان داده می شود به یک ناحیه اختیاری قابل ویرایش تبدیل کنیم تا کاربر الگو در مورد نمایش یا عدم نمایش آن درون صفحه تصمیمگیری کند و ضمناً بتواند متن آن را در صورت نیاز ویرایش نماید. برای انجام این کار باید مراحل زیر را طی کنید: ۱. متن هشدار کپ*ی*رایت را انتخاب کنید.

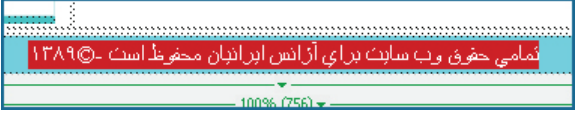

۲. از منوی Insert و زیرمنوی Template Objects روی دستور Editable Optional Region کلیک کنید. ۳. در پنجرهای که ظاهر میشود به سراغ زبانه Basic رفته و گزینه Show by default را علامت بزنید تا ناحیه به صورت پیشفرض درون صفحه وب نمایش داده شود.

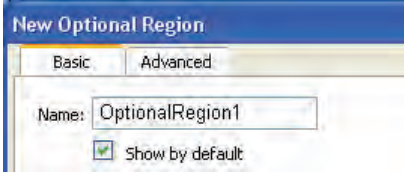

. 4 رویدکمهOKکلیککنید.

از آنجا که عبارت انتخاب شده قابل تغییر است درون یک ناحیه قابل ویرایش قرار می گیرد. این ناحیه هم درون یک ناحیهی اختیاری واقع میشود که علامت مشخصه آن وجود عبارت If روی برچسب ناحیه است.

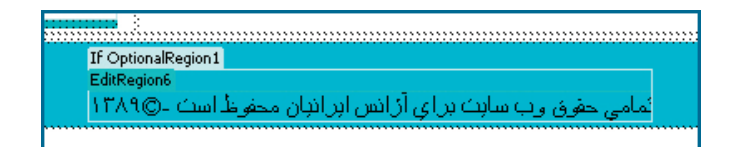

**4( مشخصه قابل ویرایش)Attribute Tag Editable)**

هنگامی که طراح الگو، مشخصهی یک برچسب را از حالت قفل شده خارج می کند، این امکان را برای کاربر الگو فراهم میآورد تا این مشخصه را در صفحهی وبی که بر مبنای الگو ساخته شده مقداردهی کند. در الگویی که درون این مثال دنبال میکنیم، سربرگ وبسایت، آبی نگ است و قصد داریم امکان تغییر رنگ را برای کاربر الگو فراهم آوریم. برای انجام این کار مراحل زیر را دنبال نمایید.

- ۱. با کلیک روی نقطه موردنظر برچسب مرتبط را انتخاب کنید.
- ۲. از منوی Modify و زیرمنوی Templates روی دستور Make Attribute Editable کلیک نمایید.

۳. در پنجرهای که ظاهر می شود، مشخصهی موردنظر را انتخاب نمایید. در این مثال، مشخصه رنگ پس;مینه یعنی BGCOLORمدنظراست.

. 4 گزینه editable attribue Makeراعالمتبزنید.

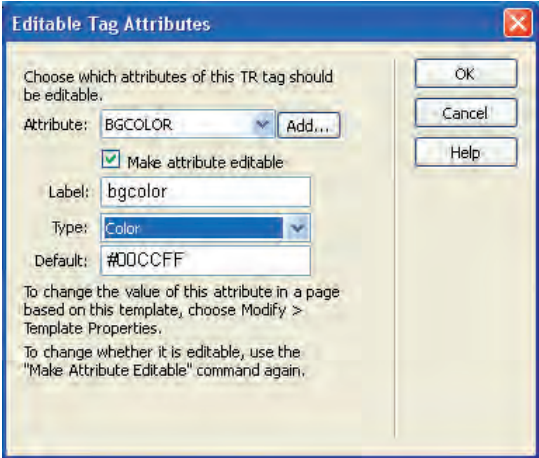

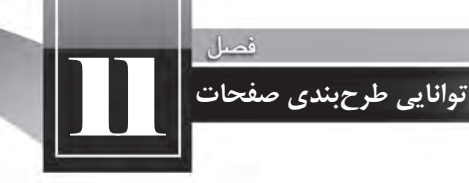

۵. از لیست Type گزینهیColor را انتخاب نمایید. .6 روی دکمه OK کلیک کنید تا مشخصه رنگ پس زمینه قابل ویرایش شود. ۷. با اجرای دستور Save تغییرات را روی الگو ذخیره نمایید. اکنون الگویی ایجاد کردهاید که حاوی چهار نوع محدودهی قابل ویرایش است. در بخش بعد با روش کار

با این محدودهها آشنا خواهید شد.

**11-5-4 ساخت سند وب بر اساس الگو**

گام بعدی در استفاده از الگوها، ساخت یک سند وب مبتنی بر الگوی ایجاد شده در محیط نرمافزار Dreamweaver است. شما ممکن است الگوی وبسایت را شخصاً ایجاد کنید یا از الگوهای تولید شده توسط سایر طراحان بهره ببرید. اگر در یکی از موتورهای جستجو مانند Google عبارت Dreamweaver templates را جستجو نمایید با انبوهی از وبسایتها مواجه خواهید شد که الگوهای وب ساخته شده توسط طراحان را به صورت رایگان یا در ازای دریافت وجه، در اختیار شما قرار می دهند که می توانید این الگوها را دانلود نموده و با انتقال به پوشه templates به وبسایت خود اضافه نمایید.

برای ایجاد یک صفحه جدید بر اساس الگوی ساخته شده در بخش قبل باید مراحل زیر را طی کنید: ۱. از منوی File دستور Newرا اجرا نمایید.

> ۲. در سمت چپ پنجرهای که ظاهر می شود گزینه Page from Template را انتخاب کنید. .3 درستونSite،رویناموبسایتیکهالگودرآنتعریفشدهکلیکنمایید.

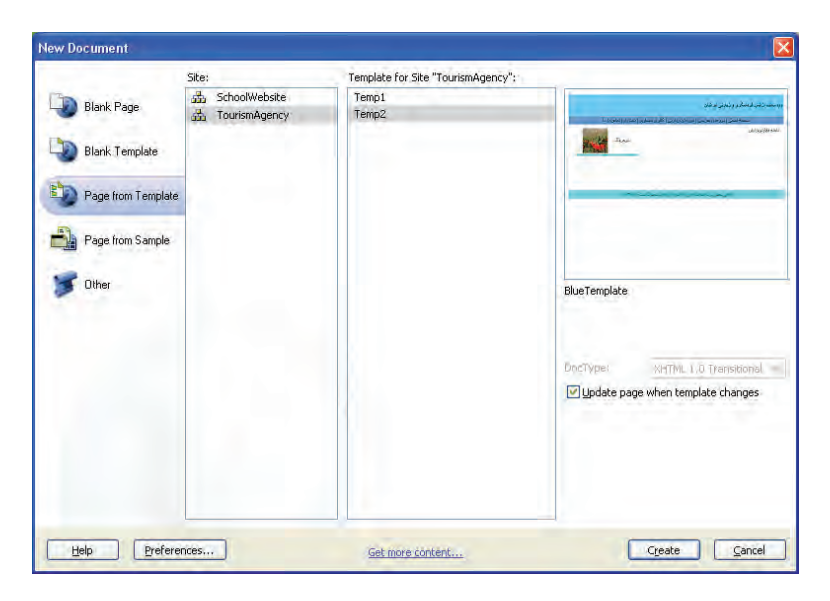

۴. از میان الگوهای موجود، الگوی موردنظر را انتخاب نمایید.

. 5 گزینه changes template when page Updateراعالمتبزنیدتادرصورتتغییرالگو،اثرآنبالفاصله بر روی صفحه وب منعکس شود.

۶. <sub>روی</sub> دکمه Create کلیک کنید تا سند خام ایجاد گردد.

. 7 در ناحیه قابل ویرایش که برای افزودن محتوای دلخواه توسط کاربر الگو ایجاد گردیده، عبارتهای موردنظر را وارد کنید.

۸. در ناحیهی تکراری، با کلیک روی علامت بعلاوه، به تعداد موردنیاز محل درج تصویر ایجاد نموده و تصاویر یا توضیحات موردنظر را در آنها بگنجانید.

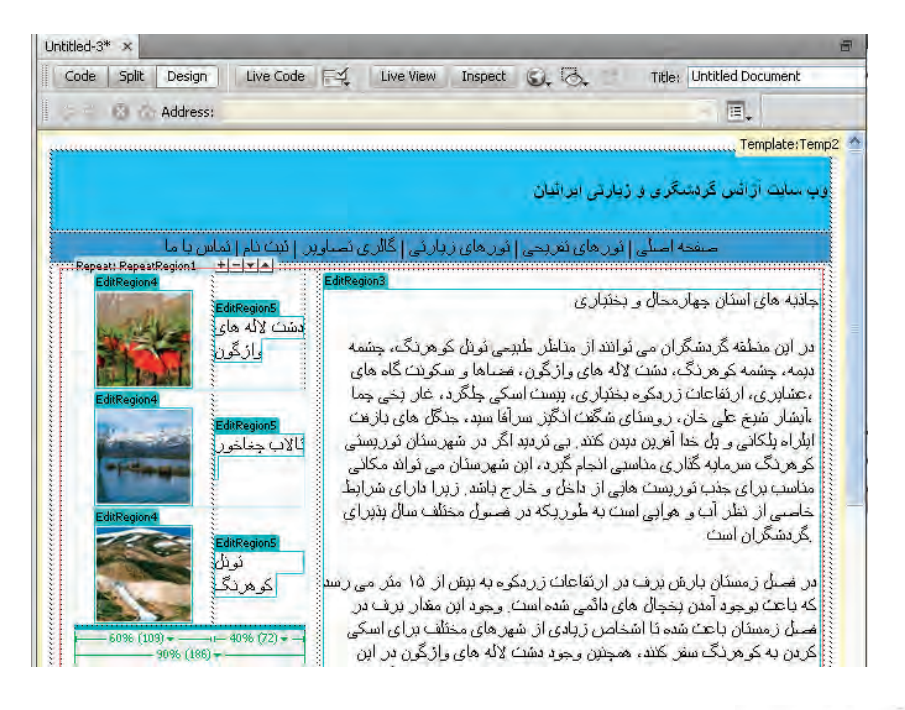

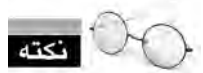

در بالای ناحیه تکراری چهار دکمه وجود دارد که به صورت زیر عمل می کنند: **:**ازعناصرتعریفشدهدرناحیهتکراری،یککپیجدیدمیسازد. **|—**|: عناصری که در ناحیه تکراری تعریف شده و هماکنون مکانiما در آن قرار دارد را حذف می کند. یا : محدودهای را که مکاننما درون آن واقع شده، به یک پله پایینتر انتقال میدهد.

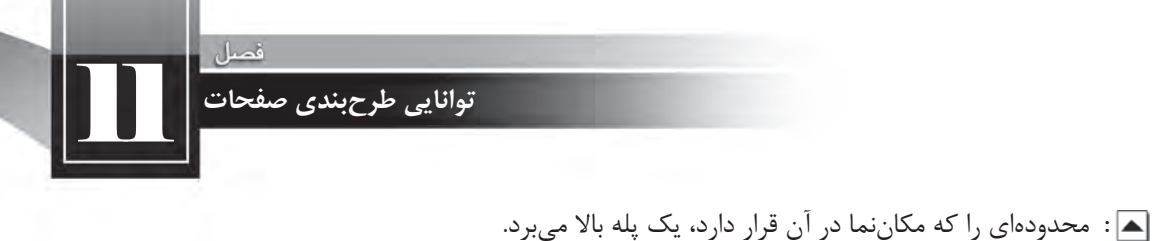

۹. برای ویرایش محدوده اختیاری و نیز برچسب قابل ویرایش، از منوی منوی Modify دستور Template l, Properties انتخاب کنید.

۱۰. پنجره زیر ظاهر می شود. در این پنجره مقادیر قابل تغییر در سند الگو نشان داده می شود. روی گزینه OptionalRegion1 که مربوط به هشدار کپی رایت انتهای صفحه است کلیک کنید.

۱۱. با برداشتن علامت گزینه Show OptionalRegion1، ناحیه اختیاری در صفحه وب جاری پنهان می شود.

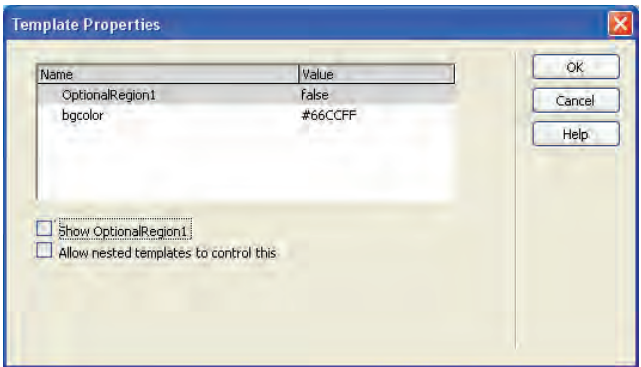

۱۲. روی عبارت bgcolor که مشخصه قابل ویرایش برای سربرگ رنگی صفحه است کلیک کنید. ۱۳. با استفاده از جعبهرنگ، رنگ دلخواه را جایگزین رنگ پیشفرضی کنید که در طراحی الگو از آن استفاده شده است.

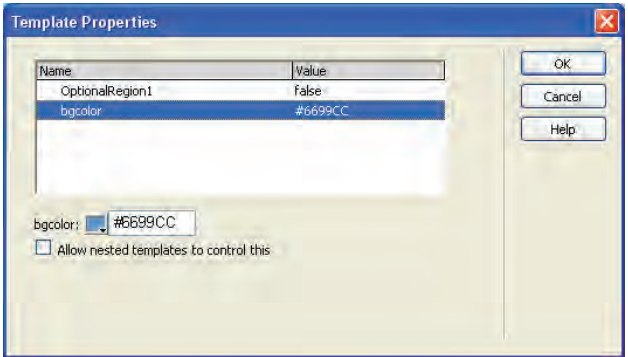

۰۱۴. <sub>روی</sub> دکمه OK کلیک کنید.

۱۵. صفحه وب ساخته شده را با نام template-based.htm در پوشهی content ذخیره نمایید.

۱۶. با فشار دادن دکمه F12 صفحه را در مرورگر باز نمایید.

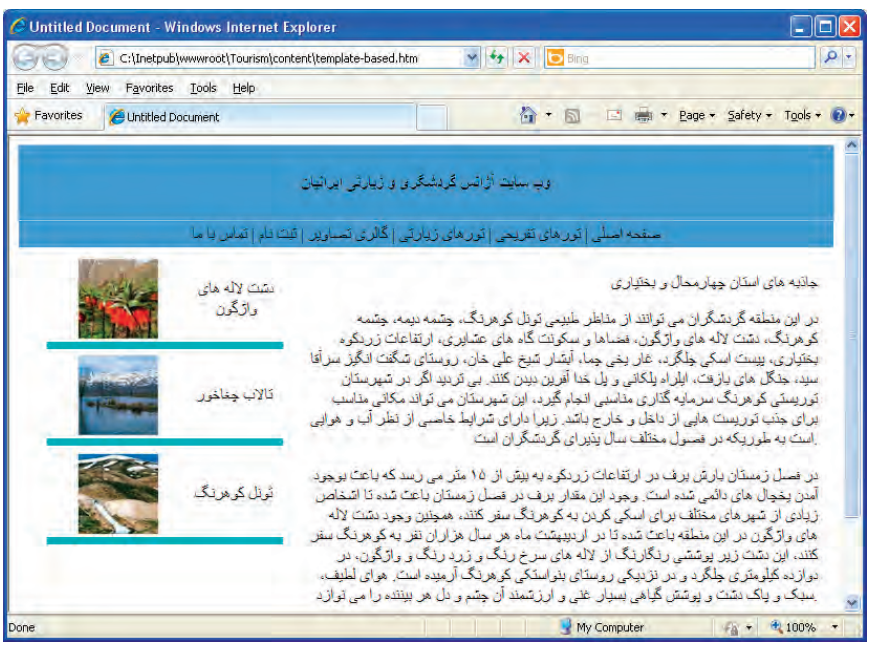

۱۲. صفحه وب دیگری با نام template-based-2.htm ایجاد و آن را ذخیره نمایید.

۱۸. در پانل ASSETS با انتخاب الگو و کلیک روی دکمه Edit، آن را در محیط نرمافزار باز کنید.

- ۱۹. تغییری را برای مثال در عنوان وبسایت ایجاد نمایید.
- ۲۰. دستور Save را اجرا کنید تا تغییرات روی الگو ذخیره شود.

۲۱. پنجرهای ظاهر شده و در مورد اعمال تغییرات در اسناد وب متصل به این الگو سؤال میپرسد. با کلیک روی دکمه Update دستور بروزرسانی را صادر کنید.

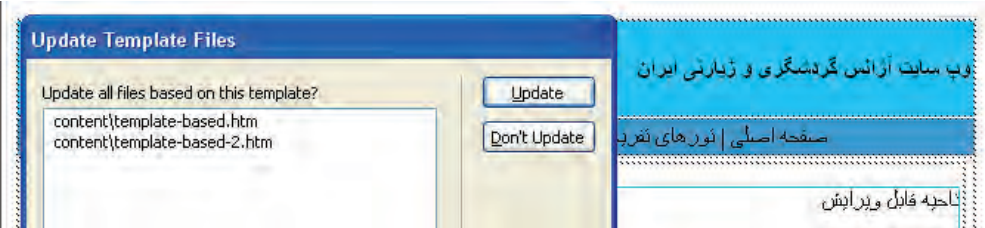

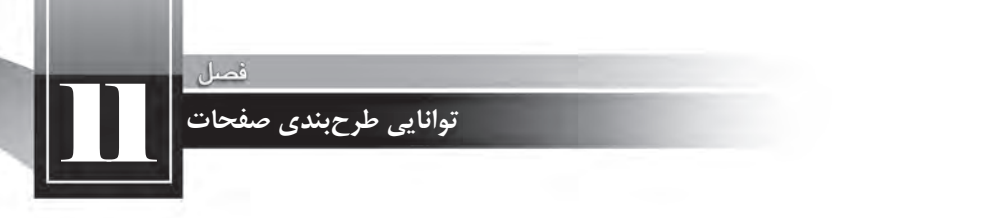

۲۲. پیغامی ظاهر شده و با درج عبارت Done، اتمام عمل بروزرسانی را اعلام می کند. روی دکمهClose کلیک کنید تا این پنجره بسته شود.

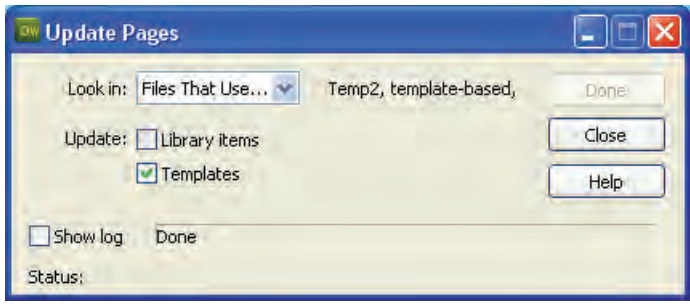

**11-5-5 اعمال الگو بر روی یک سند**

در بخش قبل با روش ایجاد یک سند مبتنی بر الگو آشنا شدید. اما اگر صفحه وب آمادهای داشته باشید آیا اعمال الگوی موجود روی آن امکانپذیر است؟ پاسخ مثبت است؛ با طی مراحل زیر میتوانید این کار را انجام دهید.

- ۱. با استفاده از پانل FILES یکی از صفحات وبسایت را در محیط برنامه باز کنید.
- .2 ازمنویModifyوزیرمنویTemplates،دستورPage to Template Applyرااجرانمایید.

۳. در پنجرهای که ظاهر می شود، الگوی موردنظر را انتخاب کنید.

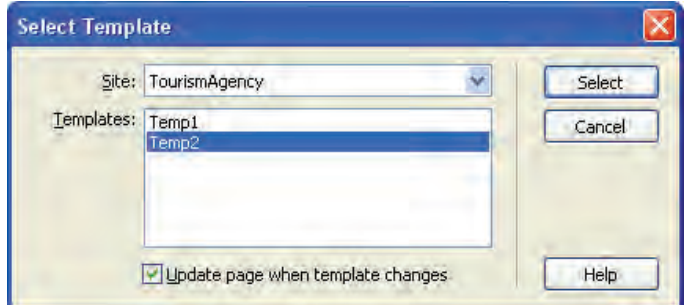

۴. روی دکمه Select کلیک نمایید.

۵. پنجره صفحه بعد ظاهر میشود و اعلام میکند برخی نواحی در سند، فاقد ناحیه متناظر در الگو است و

باید در مورد رفع این تناقض تصمیمگیری کنید. از لیست Move content to new region گزینه موردنظر را انتخاب و <sub>د</sub>وی دکمه OK کلیک کنید.

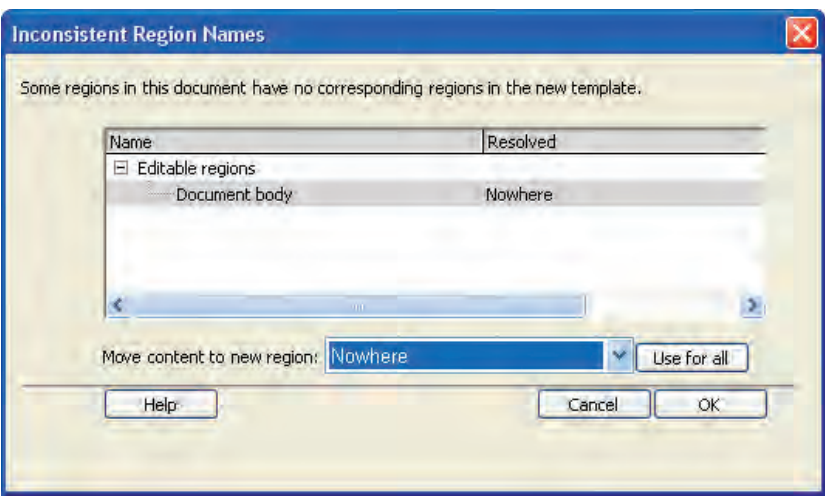

۶. تغییرات ایجاد شده در صفحه را ذخیرهسازی کنید.

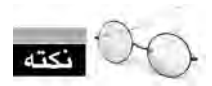

وقتی در حین ایجاد صفحه جدید بر اساس یک الگو، یا اعمال یک الگو بر روی صفحه وب موجود گزینهی را به صفحه الصاق می کنید Dreamweaver الگورا به صفحه الصاق می کنید Update page when template changes و تغییرات الگو بر روی صفحه وب منعکس میشود. اگر صفحه وب متصل به یک الگو را باز نموده و از منوی Modify و زیرمنوی Templates روی دستور Detach from templates کلیک کنید، ارتباط صفحه با الگو قطع میشود و بنابراین صفحهای در اختیار شما قرار میگیرد که حاوی عناصر موجود در الگو در زمان ساخت سند است اما تغییرات الگو بر روی آن تأثیری نخواهد داشت.

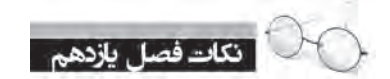

طرحبندیصفحاتبهچهارروشزیرامکانپذیراست: استفادهازجداول بهرهگیری از قابها استفاده از الگوها استفاده از لایهها برای استفاده از رنگها در صفحه وب می توانید نام یا کد هگزادسیمال آنها را قید کنید. از دستور Merge برای ترکیب خانههای انتخاب شده جدول استفاده می شود. ی طرحبندی صفحه با استفاده از جدول امکانپذیر است اما برای طراحیهای پیچیده با دشواریهای زیادی روبرو است. استفاده از الگو باعث صرفهجویی در ایجاد صفحات مشابه و تسهیل نگهداری وبسایت خواهد شد.

11 **توانایی طرح بندی صفحات**

الگوهای زیادی در اینترنت به صورت رایگان وجود دارد که میتوانید آنها را دانلود نموده و مورد استفاده قرار دهید.

یک صفحه را می توان بر مبنای یک الگو ایجاد کرده یا الگویی را روی یک صفحه اعمال نمود.

# رسشهای چهار گزینهای

1. کدامیک از موارد زیر برای طرحبندی صفحات وب کارایی ندارد؟ الف(قابها ب(جداول ج(الگوها د(اسکریپتها ۲. نحوهی کدگذاری صفحه در کدام برچسب تعیین می شود؟

- الف(<meta < ب(<link<
- $\langle \text{dottype} \rangle$  ( $\text{c}$ )  $\langle \text{content} \rangle$

۳. در طراحی صفحات وب، کدام یک از روشهای سبکدهی زیر اولویت دارد؟ الف) سبکدهی تعبیه شده (خطی)  $(\varphi)$ سبکدهی داخلی ج) سبک $\zeta$ هی خارجی در میچیک برتری خاصی ندارند